### **Power Consumption Monitoring,** Performance Testing & GUI Testing with Tools

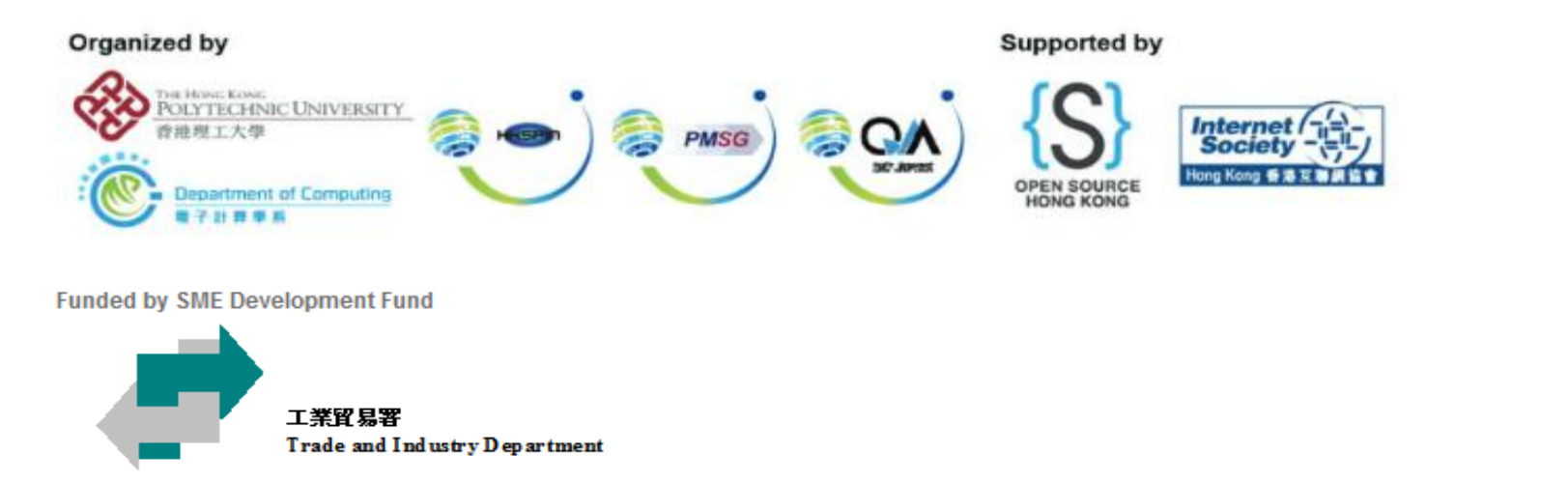

Any opinions, findings, conclusions or recommendations expressed in this material/event (or by members of the Project team) do not reflect the views of the Government of the Hong Kong Special Administrative Region, Trade and Industry Department or the Vetting Committee for the SME Development Fund and the Dedicated Fund on Branding, Upgrading and Domestic Sales (Organisation Support Programme).

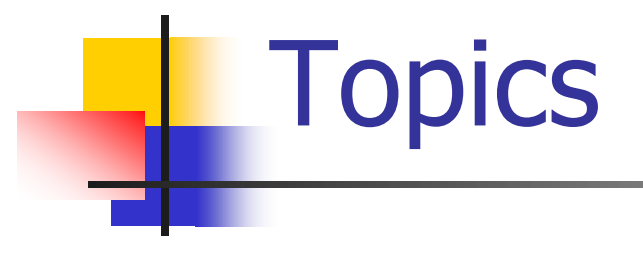

#### 9:30AM-12:30PM

Performance Testing: Introduction to Distributed **JMeter** 

#### Break

Performance Testing: Jmeter Report and Jmeter Recording

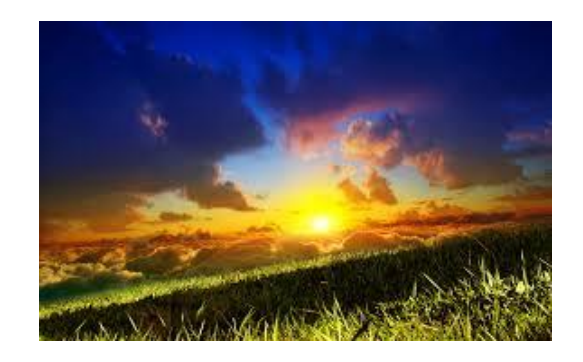

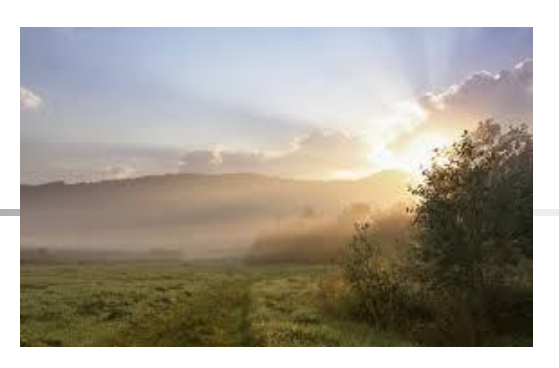

### 2:00PM – 5:00PM GUI Testing: Robotium and TestDroid **Break**

Power Consumption: Battery **Historian** 

### Hardware Requirements

### **The participants should have**

- **A** real android devices
- A USB cable used to connect to Windows 7

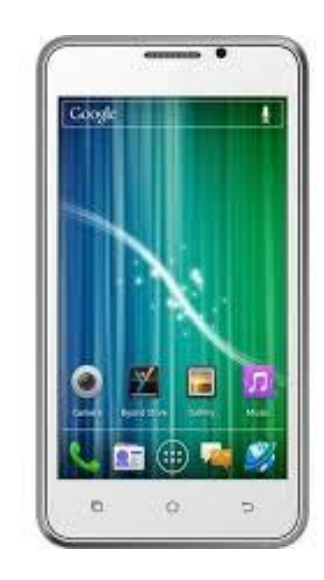

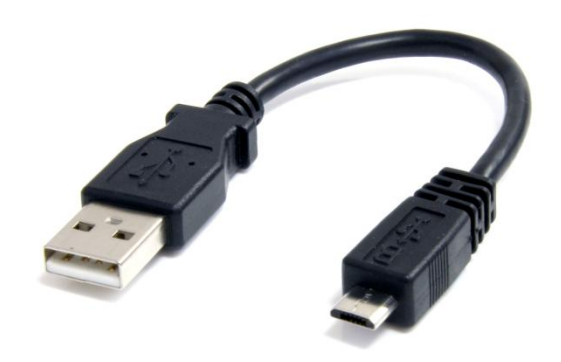

## Lab Environment

- Windows 7 (64 bit, 16 GB RAM)
- Select Option [3]SME workshop in the boot menu when you start the computer
- **Mifi:** 
	- **Hotspot: SME\_workshop or SME\_workshop\_5G**
	- **Password: \$mew0rk\$h0p**
- All the files used in the workshop are located:
	- Local Disk D:/mobaptest\_files/course\_files/Session\_1
	- **Application APKs are in mobaptest\_files/course\_files/apk**

### Table of Content

- **Performance testing** 
	- **Introduction to Distributed JMeter**
	- **Performance Testing: Jmeter Report and Recording** Mobile Users action
- **GUI testing** 
	- GUI Testing: Robotium Recorder and TestDroid Recorder
- **Power consumption monitoring** 
	- **Power Consumption: Battery Historian**

# 1 Introduction to Distributed **JMeter**

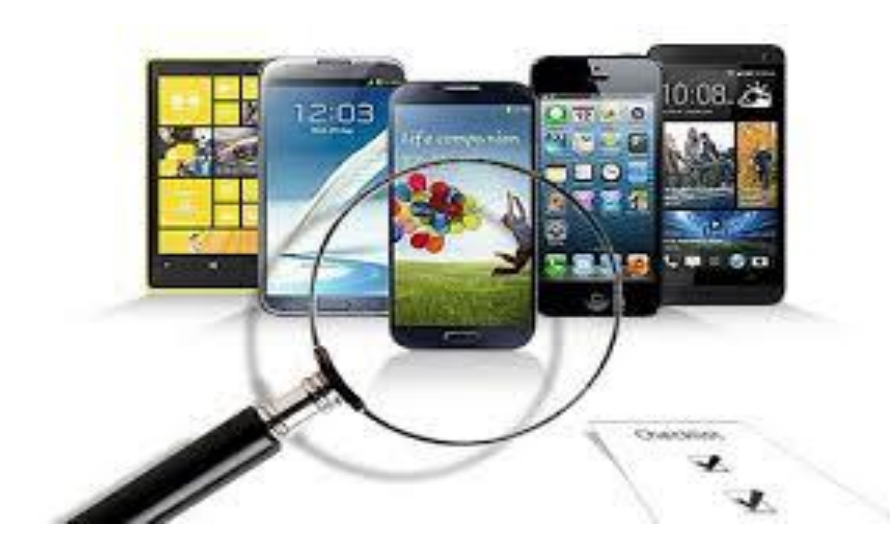

### Brief History of JMeter

- **An Apache project, open source software**
- Java application developed for load testing
- **Originally designed for testing Web** application first released in 1998
- **Has expanded to other test functions since** released (e.g. webservices, ftp)

# Platform

### **Run on multiple platforms**

- **Number 19 and Mac OS, Linux**
- **Can perform test on most of the platforms**

What to test

- **Load Testing**
- **Simulate heavy loading on the server**
- Capacity of the server
- **JMeter can be used to test** 
	- Database connection,
	- FTP,
	- **Nebservices,**
	- HTTP

## Use Cases

**Testing the capacity of the mobile** application server requires a huge amount of devices connected simultaneously!

■ Automating the whole testing process without physical devices

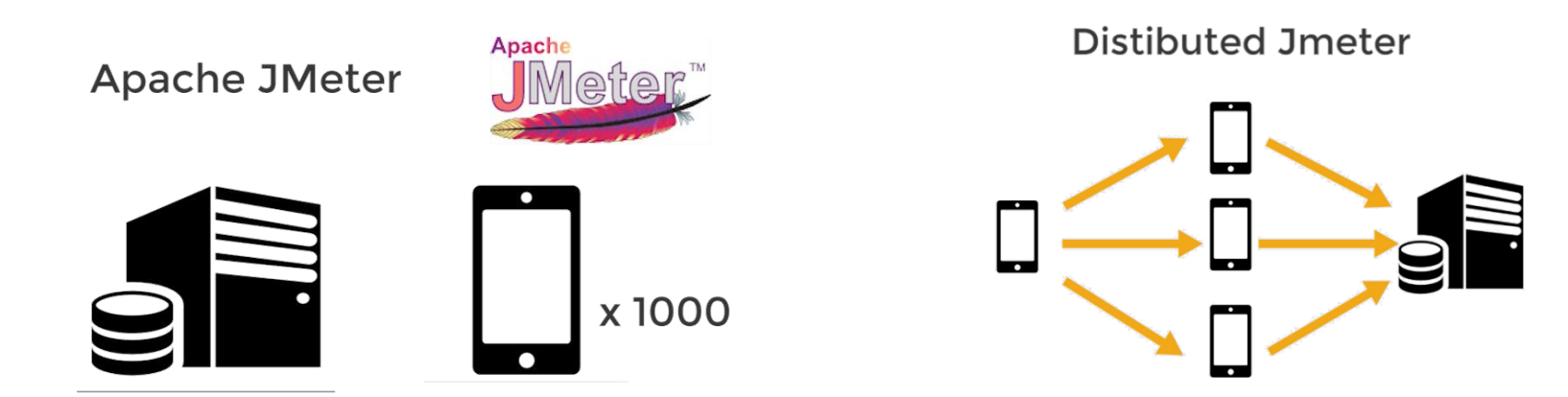

## Learning Objective #1

■ Setup the testing environment of JMeter on one machine and perform a simple test case.

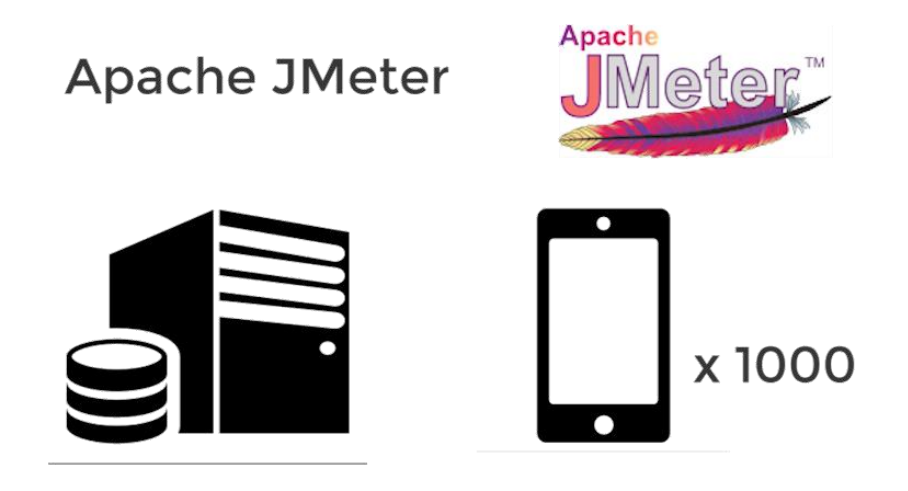

### Working Environment

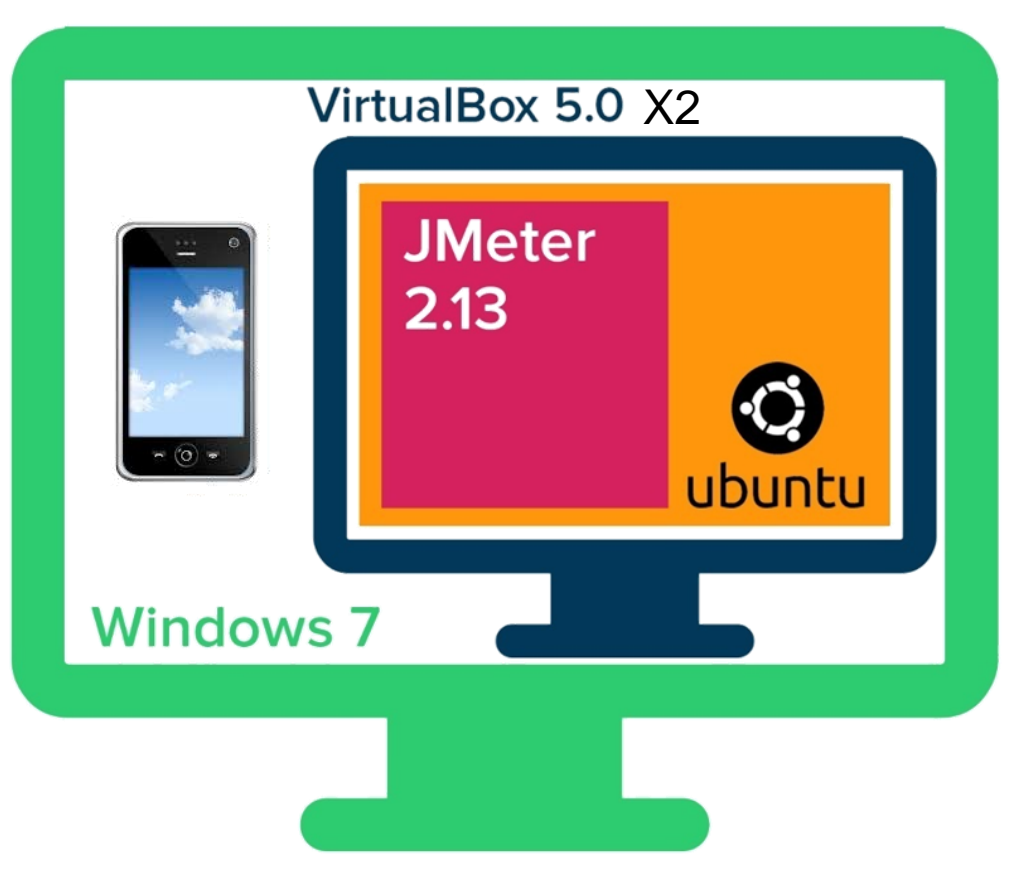

- We need to achieve that one physical machine with multiple virtual machines in order to perform a distributed testing solution
- A mobile emulator runs on Windows 7
- **Number 1** Virtual Box will be installed on Windows 7
- **Two VMs will be setup. Ubuntu** will operate in the VM and thus the JMeter can run on Ubuntu

- D:/mobaptest\_files/course\_files/Session\_1/jmeter
	- **Prerequisite** 
		- VirtualBox 5.0.4 Installation
		- **Ubuntu 14.04 Installation**
		- **Java 7 Environment setup on Ubuntu**
	- JMeter 2.13 Installation
	- XAMPP (Apache+mySQL) 5.6.12 Installation
	- Distributed Jmeter Setup
	- **Note: pay attention on the version numbers**

**F** \*preinstalled

- **Number 19 VirtualBox 5.0.4 Installation** 
	- Download VirtualBox 5.0.4
		- https://www.virtualbox.org
	- **Example 10 Follow the instructions to install**

- Ubuntu 14.04 (64bit) Installation
	- Download Ubuntu 14.04 from
		- **https://www.ubuntu.com/index\_roadshow**
	- **Turn on VirtualBox and set the Ubuntu disk** image to the CD drive of the VirtualBox
	- **EXECUTE:** Follow the instruction to install Ubuntu
	- **After installation, go to the VirtualBox menully** and set the network adapter to **NAT Network**

- Ubuntu 14.04 (64bit) Installation
	- **In the VirtualBox tool bar**
	- Select Devices > Install guest addition CD image
	- **Then, in your virtual machine, install the** loaded image
	- **This will allow you to adjust the resolution of** the virtual machine

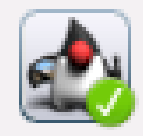

### ■ Java 7 Environment Setup

**.** Once the Ubuntu setup is finished, open terminal (Ctrl+Alt+T)

### **Install OpenJDK Java 7 Runtime**

- Difference between OpenJDK and Oracle JDK:
- http://stackoverflow.com/questions/22358071/differences-between-oracle-jdk-and-open-jdk-andgarbage-collection

#### **JDK7**

#### Debian, Ubuntu, etc.

On the command line, type:

```
$ sudo apt-get install openjdk-7-jre
```
The openjdk-7-jre package contains just the Java Runtime Environment. If you want to develop Java programs then install the openjdk-7-jdk package.

- Download JMeter 2.13
	- [http://jmeter.apache.org/download\\_jmeter.cgi](http://jmeter.apache.org/download_jmeter.cgi)
	- Or http://www.mobaptest.org/app/apachejmeter-2.13.zip
- Decompress the file on the desktop

### Jmeter Successfully Installed

- Open the terminal (Ctrl + Alt + T)
- Go to bin in the JMeter directory
	- cd Desktop/apache-jmeter-2.13/bin
- **Run JMeter GUI** 
	- java –jar ApacheJMeter.jar

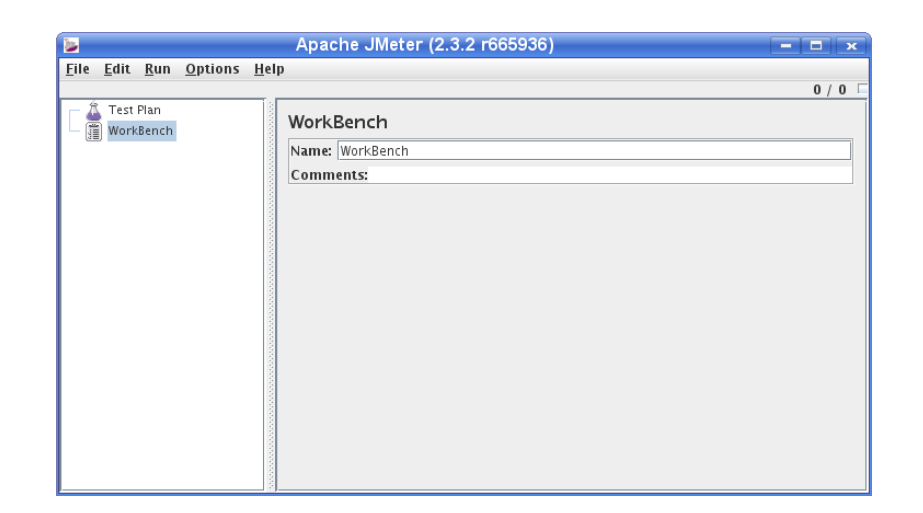

### Installation: Apache Web Server

- \*Pre-installed
- **Download XAMPP on** Windows 7:
	- **[https://www.apachefriends.or](https://www.apachefriends.org/index.html)** [g/index.html](https://www.apachefriends.org/index.html)
- **XAMPP includes Apache web** server, PHP development environment and MySQL…
- **Leave setup option as** default and install

#### **B XAMPP** Apache +

#### **What is XAMPP?**

XAMPP is the most popular PHP development environment

XAMPP is a completely free, easy to install Apache distribution containing MySQL, PHP, and Perl. The XAMPP open source package has been set up to be incredibly easy to install and to use.

Download Click here for other versions **EXAMPP** for **Windows** v5.6.12 (PHP 5.6.12)

## Installation: Apache Web Server

- **After installation, open the** XAMPP control panel
	- **Right click on the shortcut** icon and press "Run as administrator"
- **Start the Apache Server**

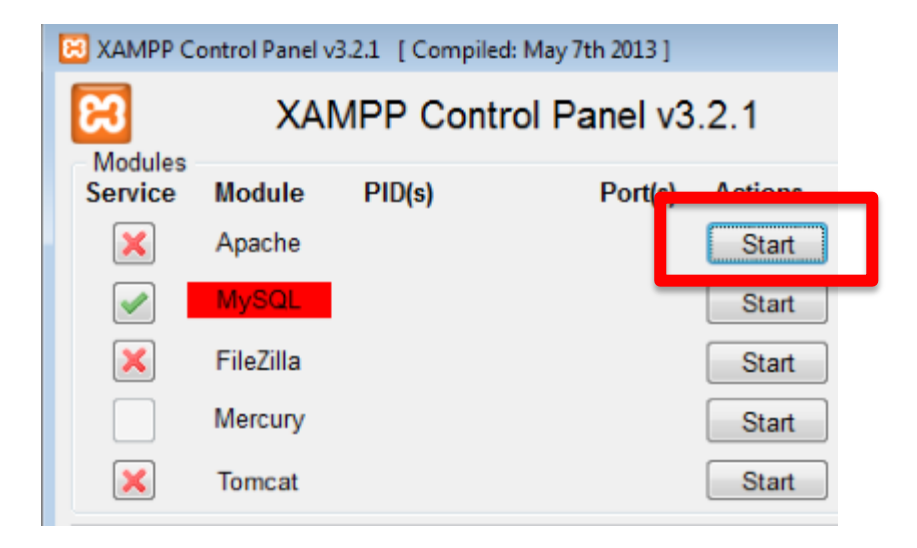

### Setting proxy server: JMeter 2.13

### ■ Right click on workbench:

- **Example 2 Figure 1 Fest Script Record**
- Set the port number e.g. 7000

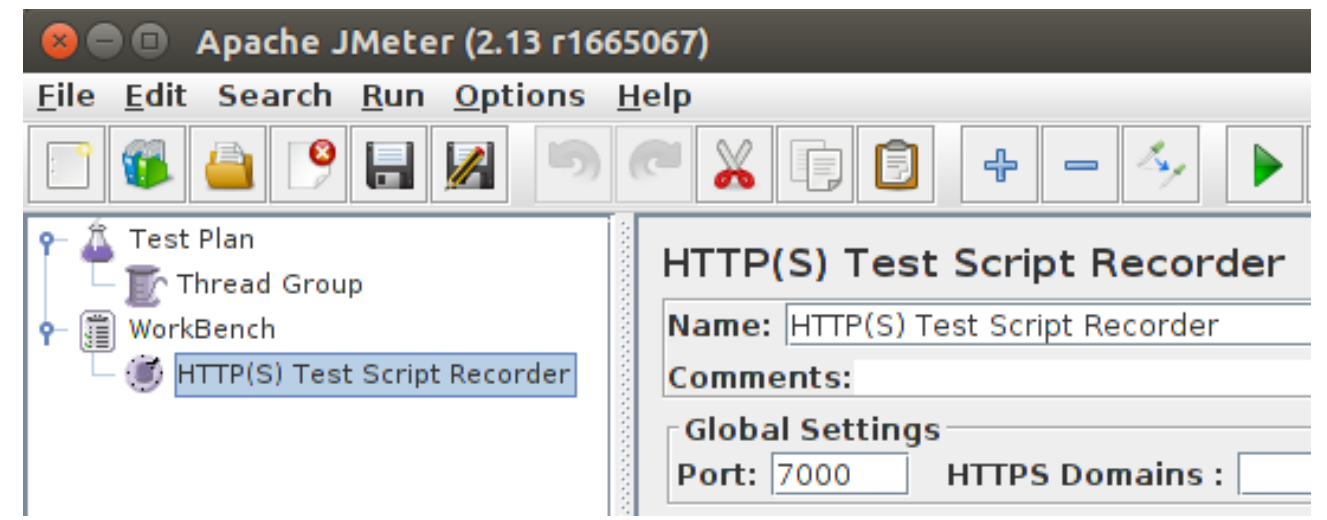

## Setting proxy server: JMeter 2.13

■ Configuring the proxy server:

- **IF URL patterns to exclude section**
- **Example: Click the button, add suggested excludes**
- So the proxy server will filter the unwanted information
- **Start the proxy server**

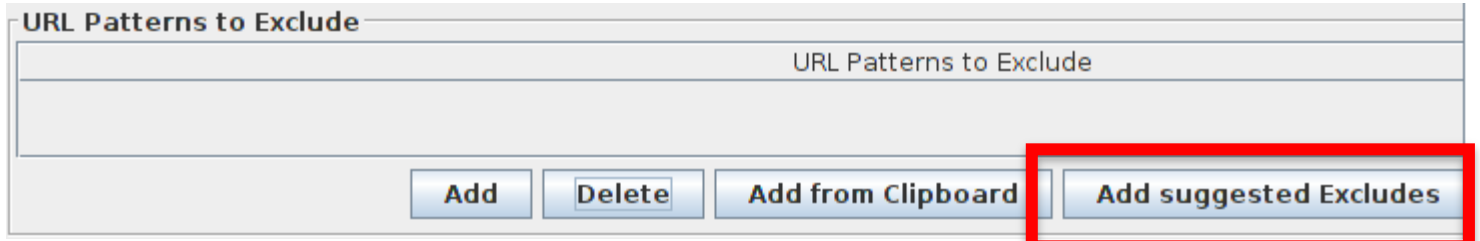

### Setting proxy server: JMeter 2.13

- Set your browser to use the proxy server
	- Go to System Setting Network Network proxy
	- Set both the HTTP Proxy and HTTPS Proxy to: localhost: 7000

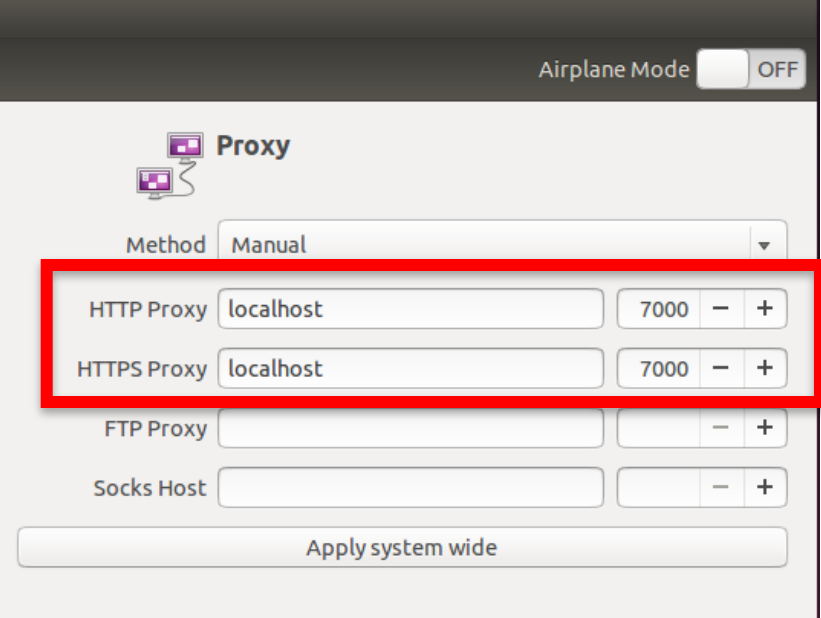

### Recording HTTP actions - JMeter 2.13

Right click on test plan:

- **Add a Thread Group**
- **Add a Logic Controller, Recording Controller**

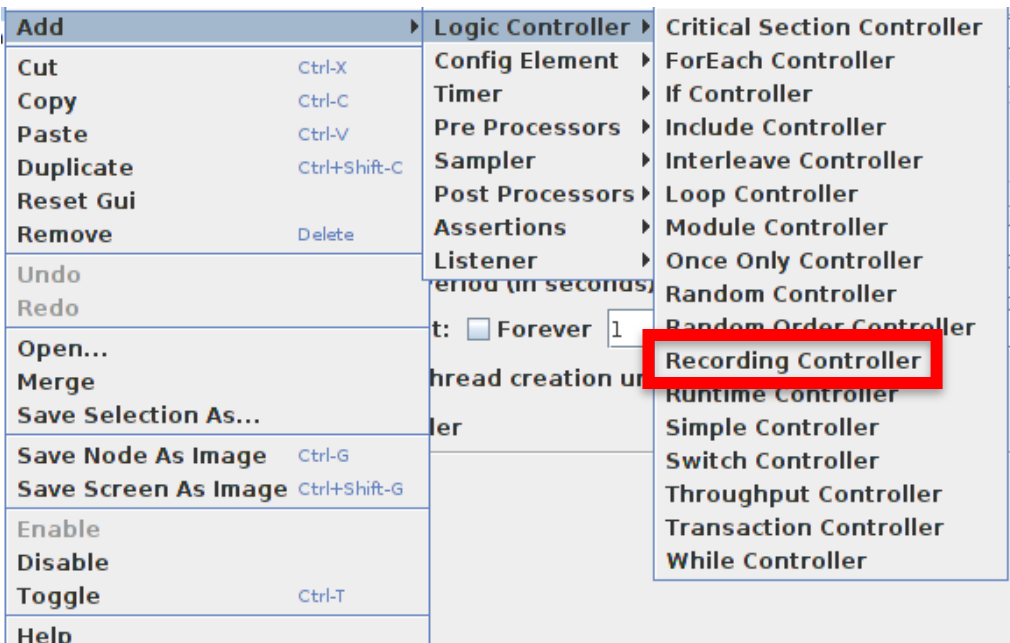

# Recording HTTP actions - JMeter 2.13

- Setting your browser to use the proxy server will allow the JMeter to view all the HTTP requests from the browser
- Recording controller will record all the HTTP request that go through the proxy server

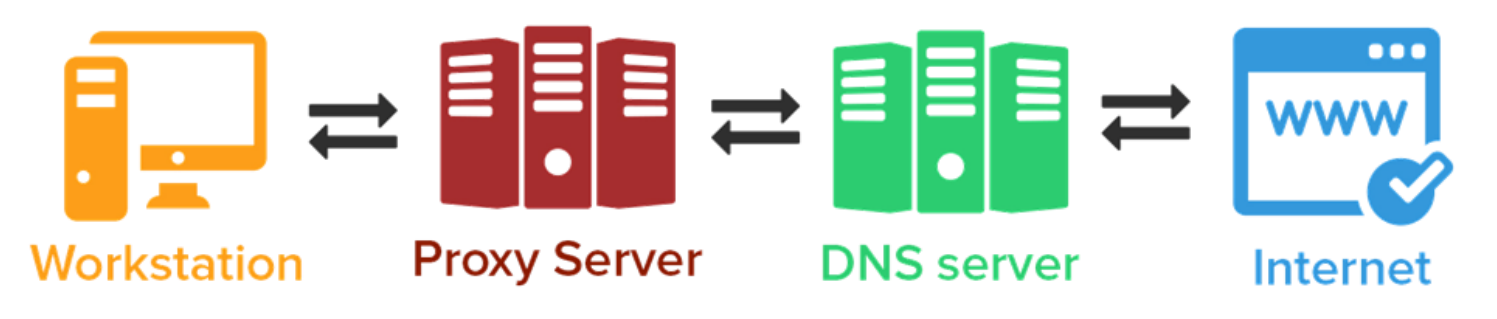

### Testing the Apache default page

- Right click on Thread groups > Add > Listener > Summary Report
- **Then you can view the** result when you run the test

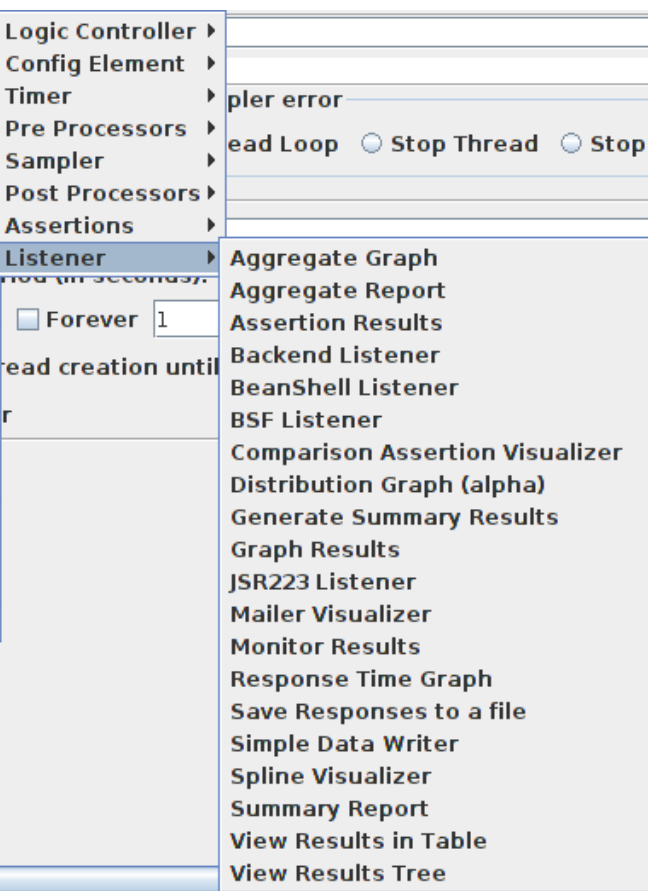

### Testing the Apache default page

- Now you have setup the proxy server and the recording controller
- **Try to access the Apache default page** 
	- **Access the Windows 7 Apache server in your web** browser – Enter the IP address on the browser
- **Perform few actions on the page** 
	- **E.g. Navigate different pages using the navigation bar**
- **Then stop the proxy server**

Exercise #1: 5 mins Our First Test Case

- **Find out the IP of Windows 7** 
	- open command prompt
	- **Enter: ifconfig**
- Set up a simple test case on Jmeter to test the default page of Apache web server.
- **EXECO FIGULARY Keep the default settings**

## Learning Objective #2

**Record the tester actions on a browser and** allow Jmeter to perform the recorded actions thousand times at the same time

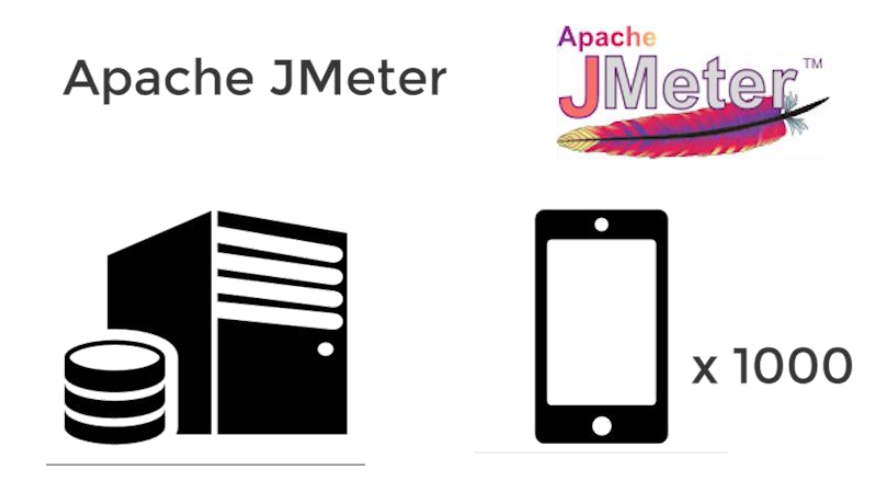

## Exercise #2 (5 minutes)

- **Testing the Apache default page** 
	- **After you perform all the actions, stop the** proxy server
	- **Set the number of threads in the thread groups** tab to 50
	- **Click the green arrow button on the tools bar** to run the testEn

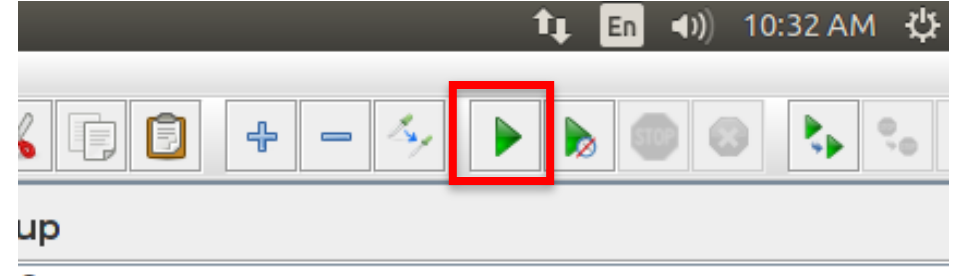

- **Two Virtual machines**
- Two-step setup
	- 1. Start Slave System
	- 2. Start Master System

■ Set up another VM and configure the Ubuntu with the same configuration, Install the Jmeter

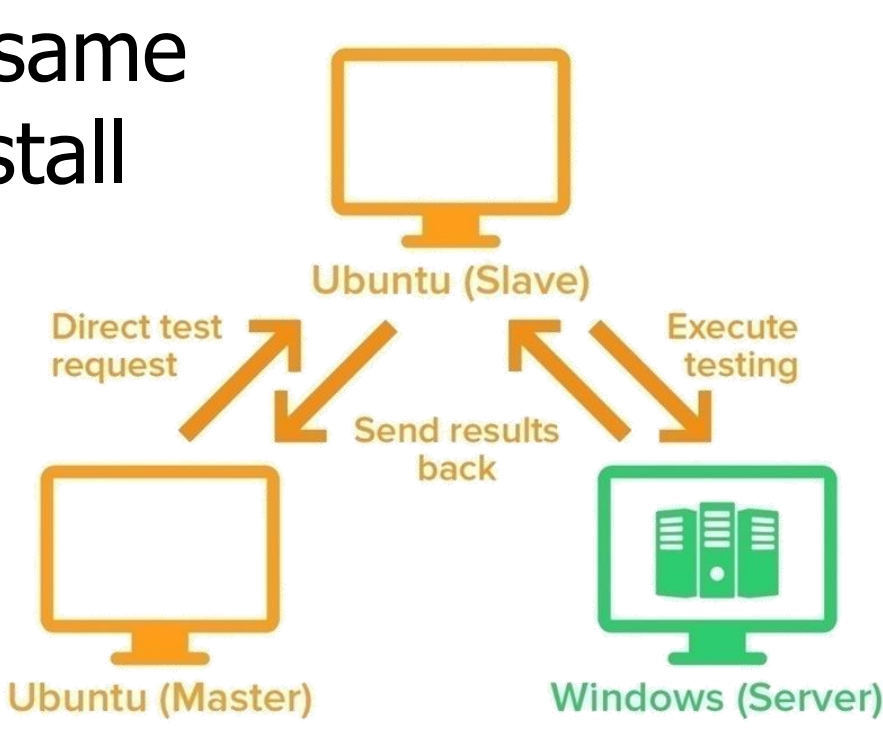

■ Start Slave System

- **.** Open terminal by  $(CtrI + Alt + T)$
- **Enter \$ifconfig, mark down the ip address**
- **E.g.** 158.132.11.213
- **Example 1** Change the accessing directory to
	- **Scd Desktop/apache-jmeter-2.13/bin**

■ Start Slave System

- **Start the slave system by** 
	- \$ ./jmeter-server -Djava.rmi.server.hostname = 158.132.11.213
	- **Replace the ip address with the one you jotted**
- We should see:
	- Create remote object: UnicastServerRef[liveRef:….]
- **Indicate the success of starting the remote** system

■ Start Master System

- Go to your second virtual machine
- Go to the Jmeter root directory. In apachejmeter-2.13/bin, open jmeter.properties using the text editor
- **Look for the line:** 
	- Remote  $hosts=127.0.0.1$
	- **Append the slave ip address to the end of the line**
	- $E.g. "remote_hosts = 127.0.0.1, 158.132.11.213"$
	- $\blacksquare$  Save the file  $\blacksquare$
Starting distributed JMeter - JMeter 2.13

- **Now your Slave system and the Master** system should be setup correctly
- Open your Master system Jmeter GUI:
	- **In terminal, enter:** 
		- **scd Desktop/apache-jmeter-2.13/bin**
		- \$java –jar ApacheJMeter.jar
- Run the distributed testing by:
	- Go to Menu Run Remote Start, click your slave system 37

Starting distributed JMeter - JMeter 2.13

- **I** Jmeter will ask you to save the test plan
- **Click yes and save the file**
- Since the test plan contains nothing, the test should finish in no time
- Suppose the remote testing is done successfully, you should see:
	- "Finished the test on host 158.132.11.213@...." on your slave system terminal

# Exercise #3 (5 mins) - JMeter 2.13

- **Load your test plan recorded before (ref to**  $#2$ **)**
- Run the remote testing for the default Apache page
- **Increase the number of threads to 50 and loop** forever
- **Open the system monitor**
- **Should be able to see network traffic increases** while testing

### System monitor sample result

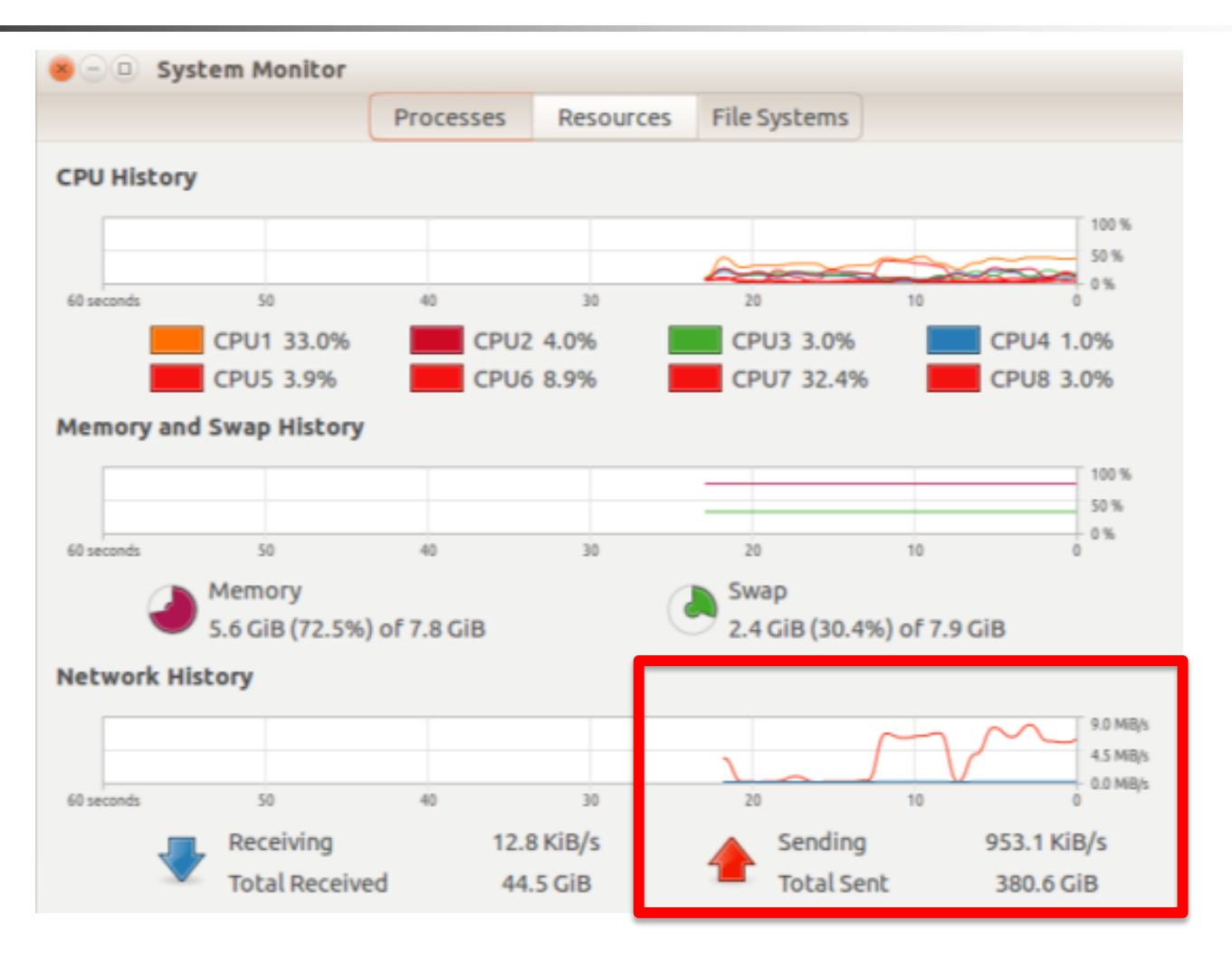

## 2 Performance Testing: Jmeter **Report and Recording Mobile** Users action

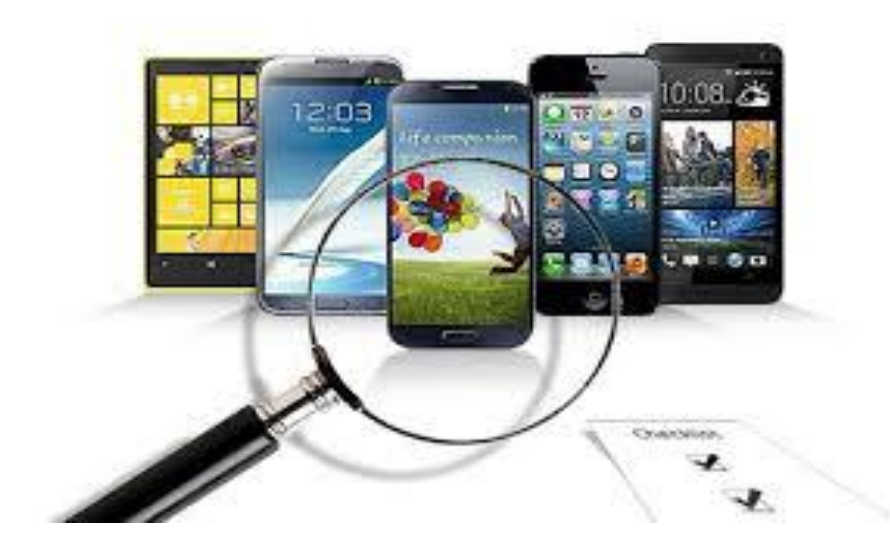

How to analyze the results - JMeter 2.13

- **Nou can set the Jmeter to show different** results by adding different listeners
- **If** Jmeter can generate variety of reports to suit different needs
- We will introduce some of the essential graphs/ reports

### Learning Objective #3

- **Read the generated graphs**
- **Analyze the statistic recorded by the Jmeter** to see on which area the web application / mobile application should improve

Report - JMeter 2.13 (Aggregate Report)

- Create a table that shows:
	- **Response information of different requests**
	- **E.g. Max response time, Min response time,** average response time
	- Responsive time  $=$  time requires for the server to response to the request sent
	- $\blacksquare$  Throughput = Rate of successful message delivered over the network

Report - JMeter 2.13 (Aggregate Report)

### Gives a general reflection on how the server performs

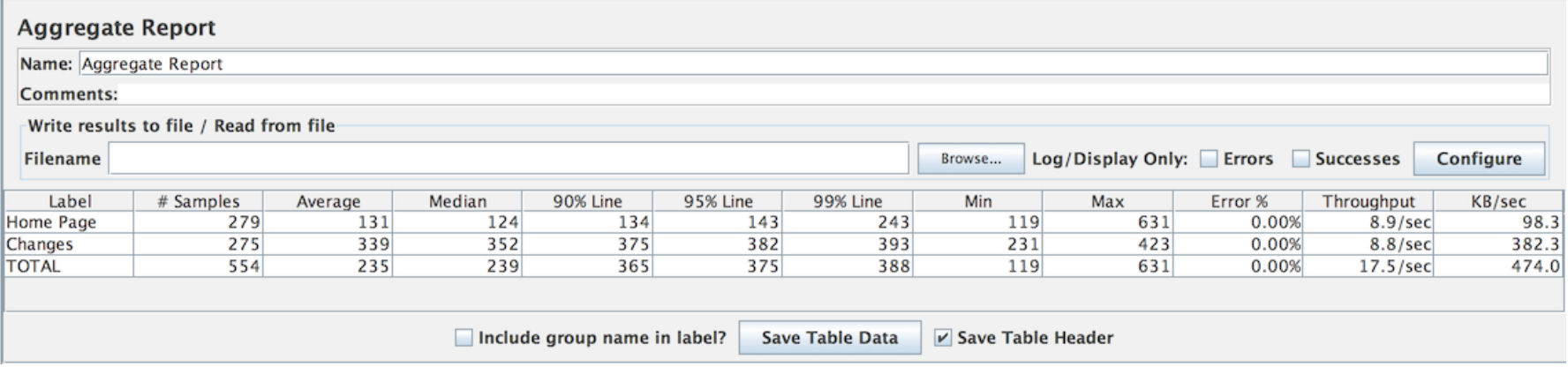

Report - JMeter 2.13 (Aggregate Graph)

- **Provide a graph in addition to the** aggregate report
- **Easy to generate different bar graphs** according to user's setting

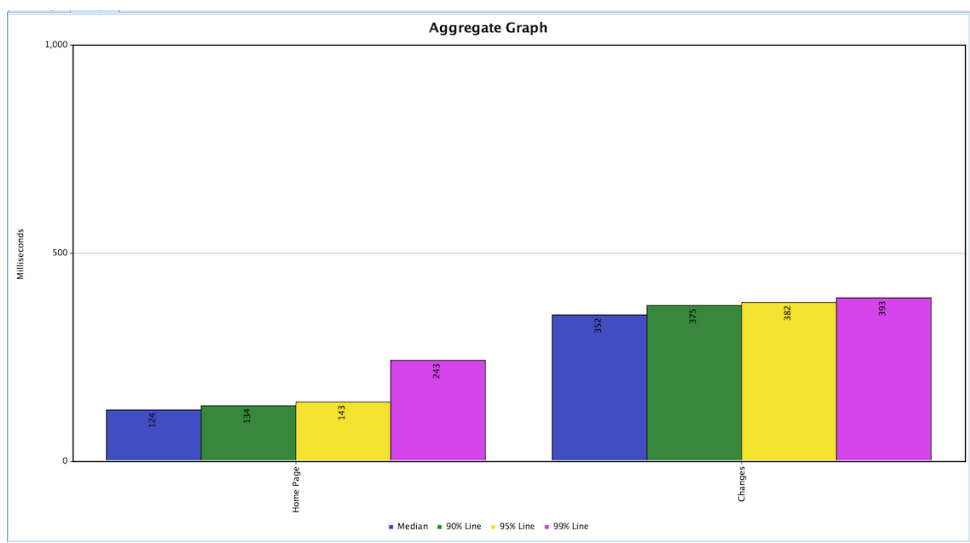

Report - JMeter 2.13 (Graph results)

- A simple graph that plots all sample times
- **Provide overall graphs like median,** average, deviation and throughput which integrated all the results

**The abnormality from the population standard** 

■ See next slide

## Report - JMeter 2.13 (Graph results)

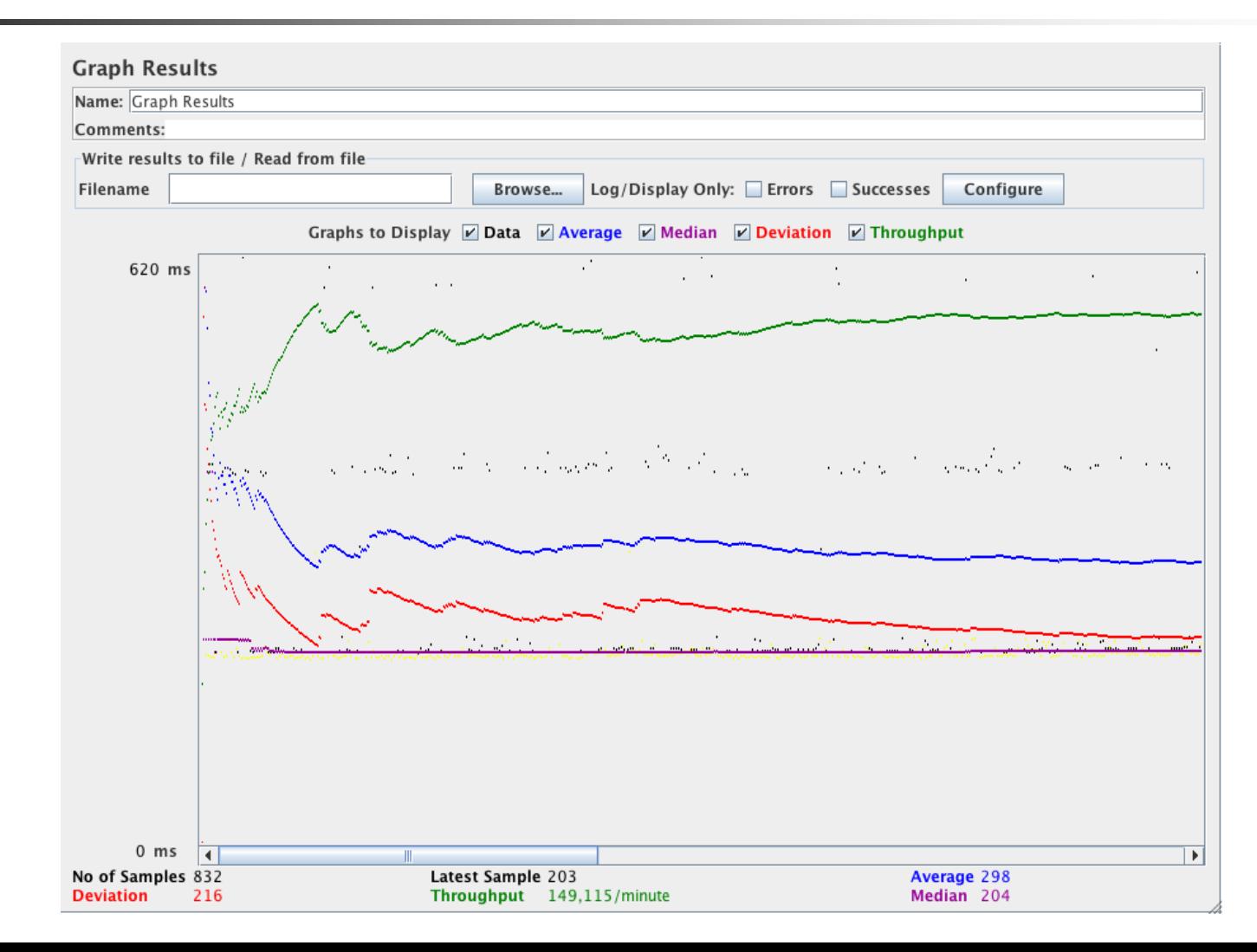

48

Report - JMeter 2.13 (Monitor Results)

- A graphic visualizer that display the server status
- 4 parameters of the server is plotted on the graph:
	- **Health, Load, Memory, Thread**
- Gives overall performance of the server

## Report - JMeter 2.13 (Monitor Results)

- Green line represents the health of the server
- **Blue represents the load** on the server
- **Red represents threads** that accessing the server
- **Part Yellow represents the** memory usage of the server

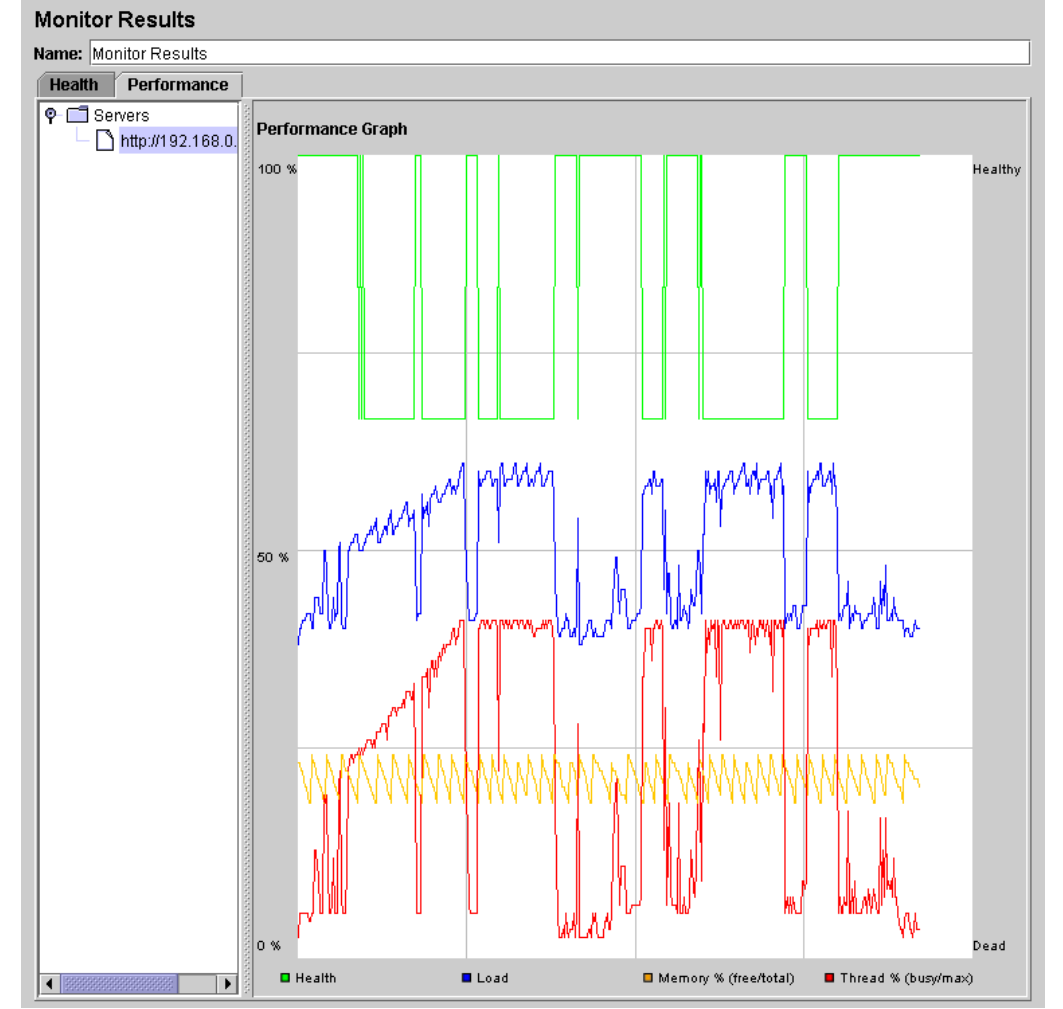

Report - JMeter 2.13 (Response time graph)

- **Line chart showing the response time** throughout the test
- **Record every requests and plot on the** graph
- If too many requests are recorded, a mean value will be plotted

## Report - JMeter 2.13 (Response time graph)

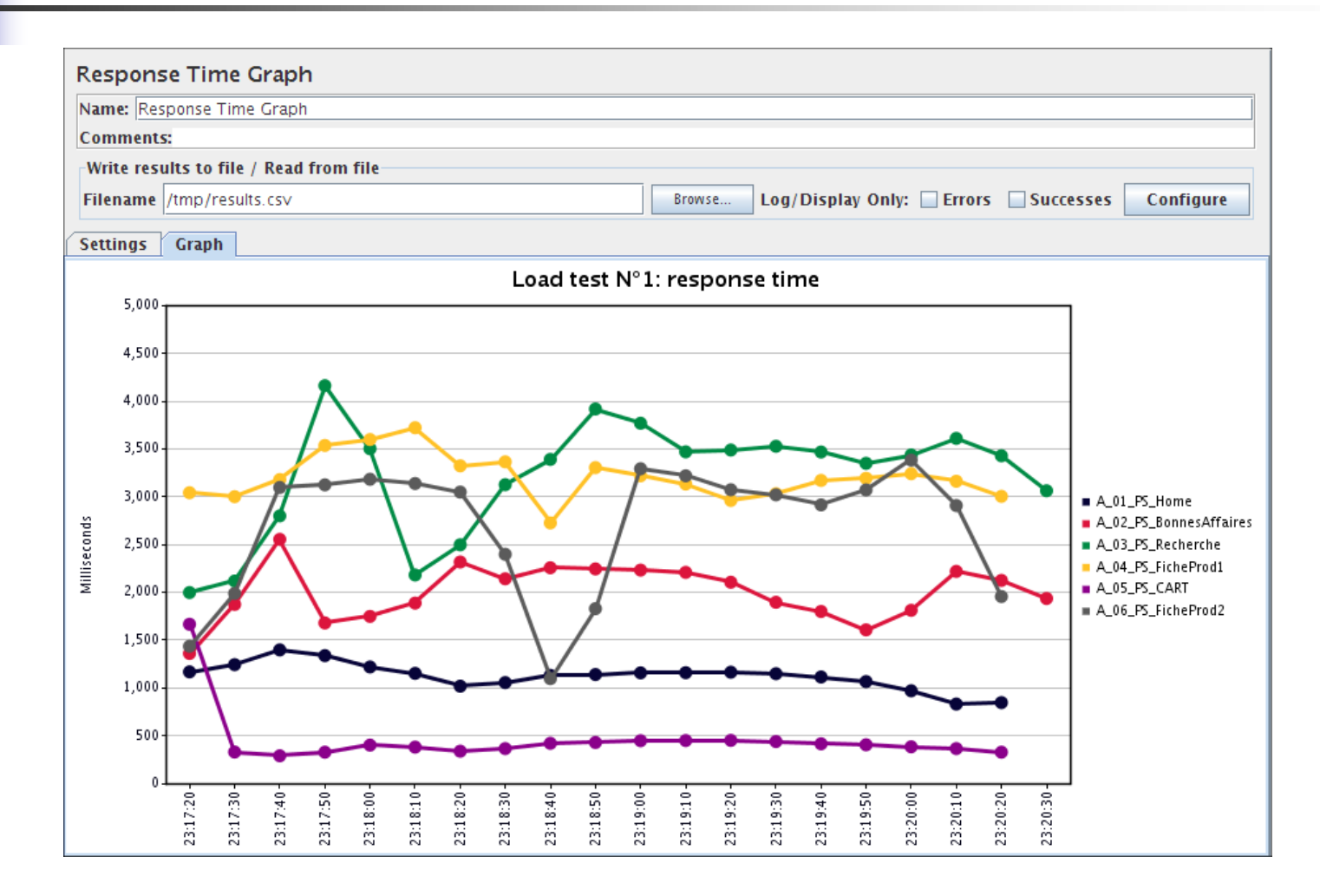

Report - JMeter 2.13 (Summary report)

- Similar to Aggregate report, but use less memory
- Summary report listener does not keep a copy of every sample, while Aggregate report listener keeps a certain amount of copies for aggregation
- **Summary report suits better if huge** amount of samples are taken

### Learning Objective #4

**Record the tester actions on a mobile** device and allow Jmeter to perform the recorded actions thousand times

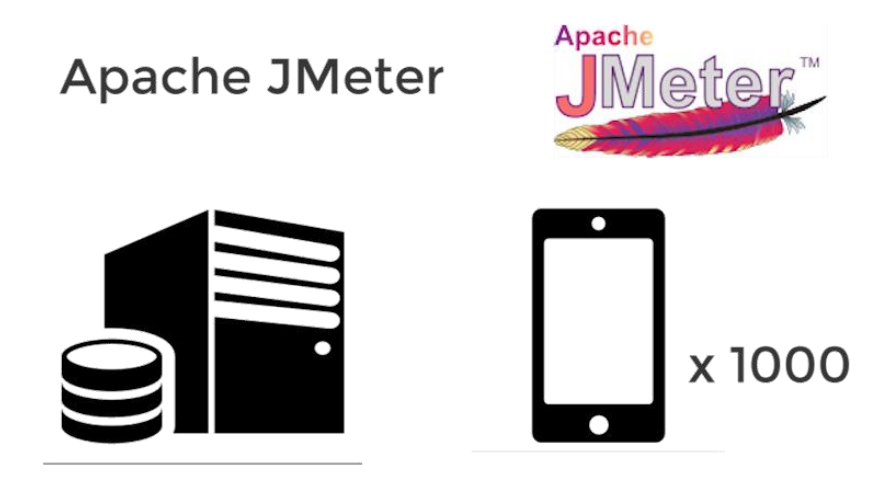

- $\blacksquare$  First copy the php folder locate in the jmeter course files to C:/xampp/htdocs
- So our app can reach the files in the local server

- **Open JMeter GUI**
- **In test plan:** 
	- **Add a Thread Group**
	- Add a Logic Controller, Recording Controller
- In Workbench:
	- **Example 2 Figure 1 Fest Script Record**
	- Set the port number and start the server

Port forwarding: since we use NAT setting on our virtual machines, we need to forward the port for devices to reach the proxy server

In the VM VirtualBox Manager, select File  $>$  Preferences  $>$ Network > Edit selected NAT network, then select port fowarding

#### **\*You need to delete the existing rule**

Add a rule, set the host IP as 0.0.0.0 and host port 2222. The guest IP and guest port will be the VM IP and port

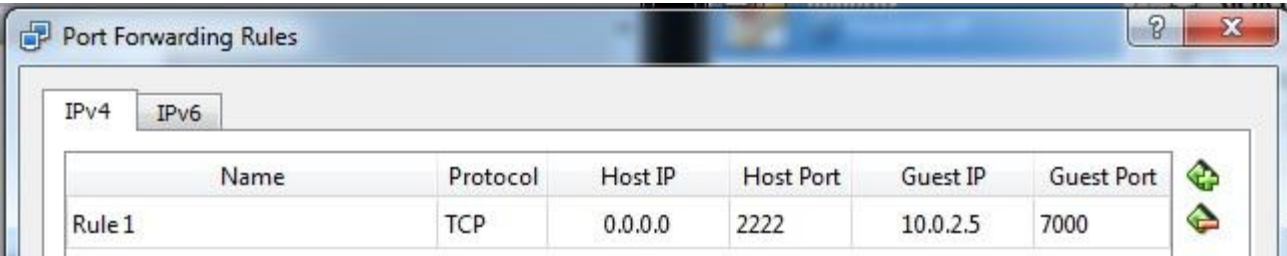

### **Nou can use either use:**

- **Detion 1:** an emulator to record the test plan
- **Diama 2:** a real device to record the test plan

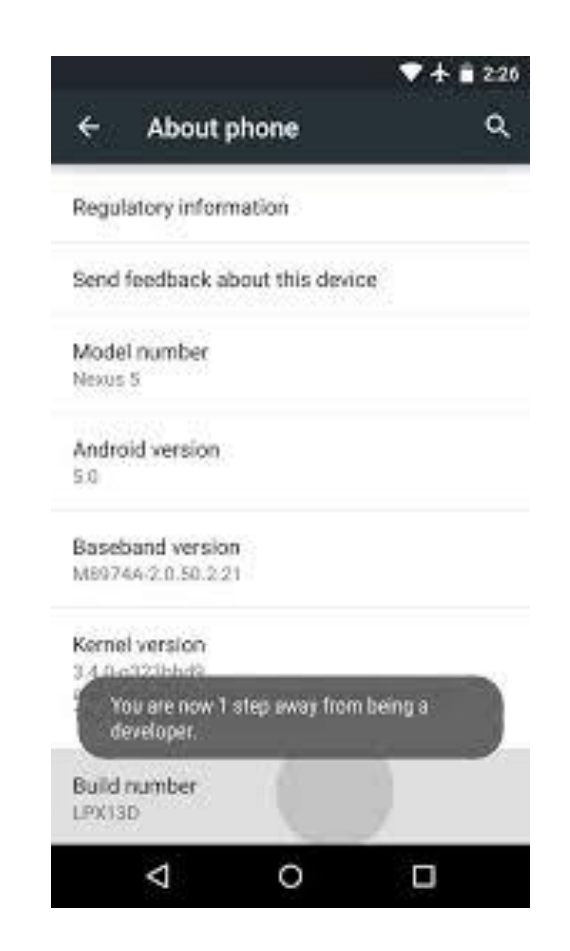

### **Dption 1: Emulator setting:**

- **Start your emulator using command prompt**
- **.** Open command prompt and change directory to
- cd AppData/Local/Android/sdk/tools/
- **Start the emulator by enter:**
- emulator –avd (device\_name) –no-audio –http-proxy (Host IP):(Host Port)
- $\blacksquare$  Host IP should start with 127.x.x.x

C:\Users\HKPUADMIN\AppData\Local\Android\sdk\tools>emulator -avd\_gary -no-audio -http-proxy 158.132.11.96:7000

C:\Users\HKPUADMIN\AppData\Local\Android\sdk\tools>emulator: device fd:672

HAX is working and emulator runs in fast virt mode creating window 0 0 480 800

### **Dption 2: Real device setting:**

- **Connect your device to the computer** using WIFI
- **Enable developer setting in your device** 
	- Go to Settings  $>$  About phone
	- Scroll to bottom and find Build Number
	- **Tap it seven times**

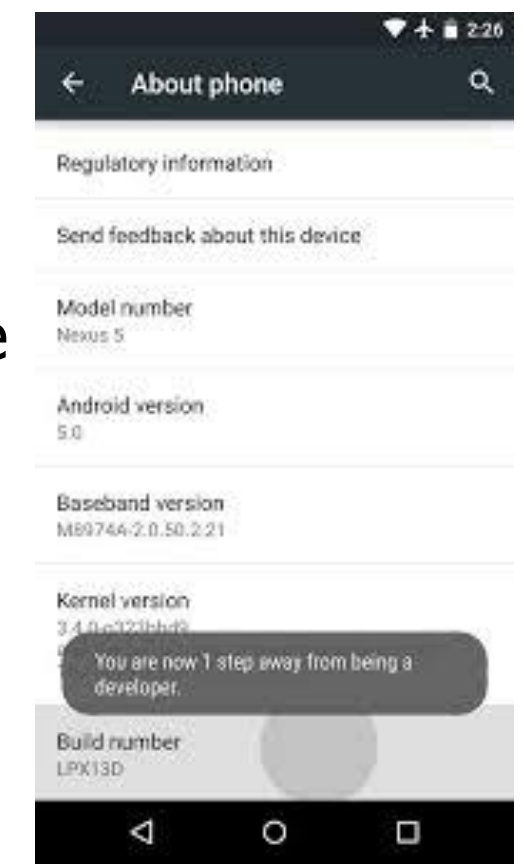

#### **D** Option 2: Real device setting:

**Check the USB debugging** dialog box in Developer options

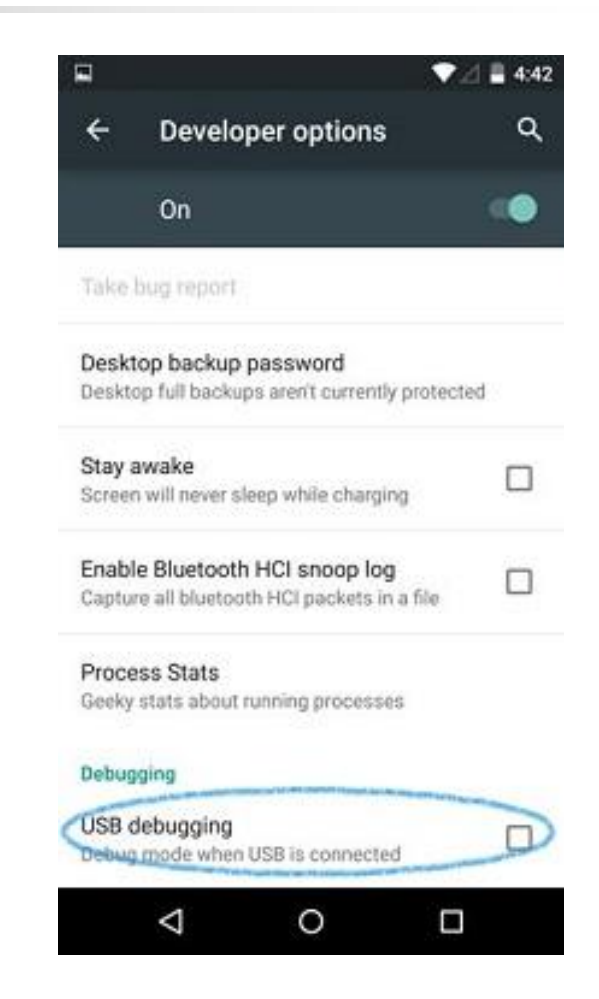

#### **Dption 2: Real device setting:**

- **Setup the device to use the** proxy server created
- Go to setting  $>$  WIFI
- **Long tap on the connected** network's name
- $\blacksquare$  Modify network config  $\gt$ Show advanced options
- **Set proxy settings**

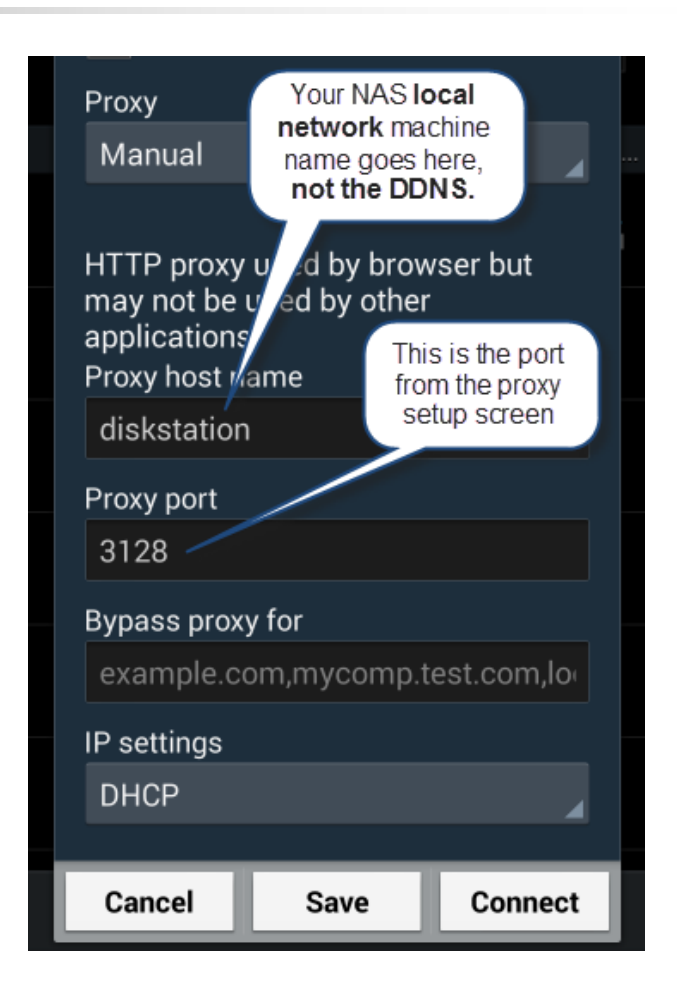

Recording Test Plans with mobile device- JMeter 2.13

### **Detion 1:** Installing apk on emulator:

- **Turn on your emulator using Android Studio**
- **Access the root directory of Android SDK** 
	- %USERPROFILE%/AppData/Local/Android/sdk/platform-tools
	- Right click while holding Shift > Open command window here
	- **Enter: adb install example.apk**
	- ADB (Android Debug Bridge) will install the indicated APK on your only running emulator

Recording Test Plans with mobile device- JMeter 2.13

### **Detion 2:** Installing apk on real device:

- **Using PDANet, copy the apk to your Android device**
- **Locate the apk using file manager on the device**
- $\blacksquare$  Install the apk

### ■ You may need to change the setting in:

- Settings > Lock screen and security > Unknown sources
- **Enable installation of apps from sources other then the Play Store**

- **Once you set up your proxy server on** JMeter, every HTTP request will be recorded
- **Perform the actions that need to be tested**
- When you finished, stop the proxy server
- The test plan is recorded the recording controller
- Save the test plan

### Executing test plan - JMeter 2.13

- **Press on the Thread Group, set the number** of threads (users)
- Add an Aggregate Report under Listener to the Thread Group (For viewing the results)
- Set the Loop Count to forever
- Run the test for 20 seconds then stop it

Recording Test Plans with mobile device- JMeter 2.13

- Connect your mobile device to the proxy server you set up
- **Open your application to perform the** actions that need to be tested
- **Stop the proxy server once you finished**

# Exercise #4 (20 mins) - JMeter 2.13

- Given the enviourment to run our E-stock apk, we would like to find out the limit of our server.
	- **Install E-stock apk (can be found on the desktop folder) on** the real device
	- **Record the test plan with the application**
	- **Run the remote testing**
	- Try to find the limit of the server by trying access the app with your emulator/real device while testing
	- Response become very slow  $=$  reached the limit
	- **Answer** 68

### 3 GUI Testing: Robotium Recorder and TestDroid Recorder

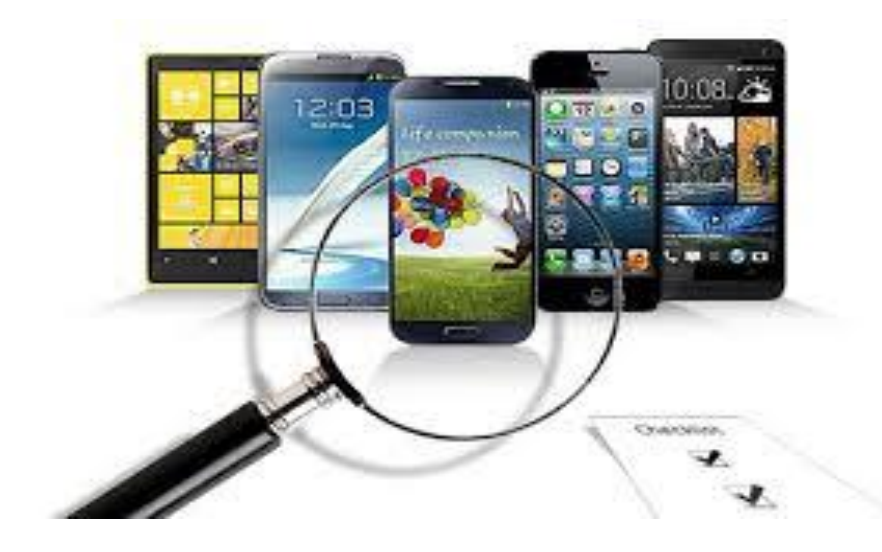

Brief History of TestDroid Recorder & Robotium Recorder

- Robotium is an open-source testing framework for Android applications
- **Can be used both for testing:** 
	- **Application with source code available or; Applications where only APK file is available**
- Both can be used to record test scripts for Robotium framwork

## Platform

### ■ TestDroid Recorder:

- **NACOS/ Linux**
- **Eclipse**
- Robotium Recorder:
	- **Number 19 MacOS**/ Linux
	- **Eclipse / Android Studio**

### What to test

- **Compatibility of the application on different** devices with different size
- **GUI stability of the application**
- CPU usage of the application (TestDroid Cloud)
# Use Cases

- Writing GUI testing script often needs to know the application's widget ID
- **Can we record the user actions and** generate the script which can be modified later
- **Manual coding is inefficient, can TestDroid** Recorder and Robotium Recorder help to solve this problem?

# Learning Objective #5

- Install TestDroid Recorder and Robotium recorder
- Record a test script using each of the recorders

- D:/mobaptest\_files/course\_files/Session\_1/testdroid\_robotium
- **Prerequisite:** 
	- TestDroid account
	- **Java 8 Installation**
	- **Android SDK 24.3.4 installation**
	- **Eclipse Mars 4.5 Installation**
	- **ADT Plug-in installation**
- TestDroid Recorder 4.5.3 Installaion

### ■ Create your TestDroid account

- Create the TestDroid account at:
	- http://testdroid.com/try-for-free
- **Follow the instructions to create the account**

### **Installing Java Environment**

- **Download JDK 8 at Oracle** 
	- http://www.oracle.com/technetwork/java/javase/do wnloads/jdk8-downloads-2133151.html
- **EXECUTE:** Follow the instructions to install JDK 8

- **Installing Android Debug Bridge** 
	- **Android Debug Bridge comes with Android SDK**
	- Download the stand-alone Android SDK 24.3.4
		- http://developer.android.com/sdk/installing/index.ht ml
	- **Start the SDK manager after installation**

### **Installing Android Debug Bridge**

- **L** Uncheck all items
- **Example: Check only the Android SDK platform-tools**
- **Click Install package**

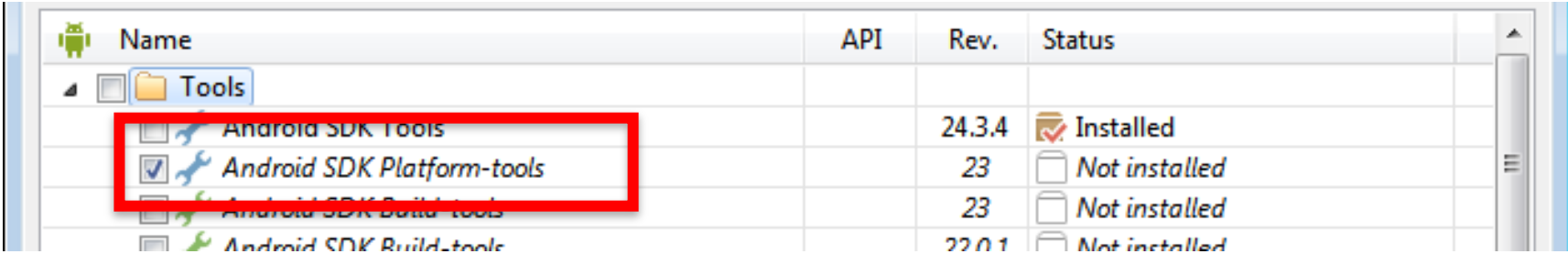

- Installing Eclipse Mars 4.5
	- Download Eclipse Mars 4.5
		- www.eclipse.org/downloads
	- **EXAMPE INSTRUCTE CONDUCTS** Follow the instructions to install Eclipse Mars
	- **After installing, start Eclipse**
	- **If Eclipse alert that SDK is not installed** 
		- Browse and specify the location of SDK
		- C:/Users/virtualmachine/AppData/Local/Android/sdk

### **Installing Android Development Tools** (ADT) Plugin

- Start Eclipse, then select Help  $>$  Install New **Software** 
	- Click Add, in the top-right corner
	- **Enter ADT Plugin as the name, the following as** location:
		- https://dl-ssl.google.com/android/eclipse/
	- Click OK

### ■ Installing Android Development Tools (ADT) Plugin

- Select the checkbox then click Next
- **Then you can see the list of tools to be** downloaded, click Next
- **Click Finish**

- Now you are set to install TestDroid Recorder
- Restart Eclipse, select Help > Install New software
- Click Add, enter
	- "TestDroid Recorder" as Name
	- **Number 19 and 19 and 19 and 19 and 19 and 19 and 19 and 19 and 19 and 19 and 19 and 19 and 19 and 19 and 19 and 19 and 19 and 19 and 19 and 19 and 19 and 19 and 19 and 19 and 19 and 19 and 19 and 19 and 19 and 19 and 19 a** location
- $\blacksquare$  Check the checkbox and install the recorders

# Starting: TestDroid Recorder

- Start Eclipse, select New  $>$  Other
- Select Android TestDroid > First Recording
- Select My APK then browse to the apk location, click record
- Select your device then proceed to record
- **Pause the record when you finished**

# Exercise #5 (5 mins)

- **Use the apk (see**  $\#3$ **)**
- **Installed the provided SDK**
- **Record a test using TestDroid Recorder**

# Installation: Robotium Recorder

- **Installation of Robotium Recorder is very** similar to that of TestDroid Recorder
- **Prerequisite:** 
	- **Java 8 Installation**
	- **Android SDK 24.3.4 installation**
	- **Eclipse Mars 4.5 Installation**
	- **ADT Plug-in installation**
- **Robotium Recorder Installation**

# Installation: Robotium Recorder

- **Prerequisite installations are the same**
- To install Robotium Recorder in Eclipse:
	- Start Eclipse, select Help>Install new software
	- **Enter the following in the "Work with" field** 
		- <http://recorder.robotium.com/updates>
	- Check Robotium Recorder and Uncheck Contact all update sites during install
	- **Continue the installation**
- Specify the JDK location when asked:
	- C:\Program Files\Java\jdk1.8.0\_05

## Starting: Robotium Recorder

- Start Eclipse, select New  $>$  Other
- Select Android Robotium > New Robotium Test
- Select My APK then browse to the apk location, click record
- Select your device then proceed to record
- **Pause the record when you finished**

# Exercise #6 (5 mins)

**Installed the provided SDK** 

**Record a test using Robotium Recorder** 

# Exercise #7 (20 mins)

- Record the TestDroid script, modify the recorded script and execute the modified script
	- **Installed the EStock APK**
	- **Record a test script testing the stock buying** function
	- **Run the test script and view the result**
	- **Then modify the script to run the test again**

# <sup>4</sup> 4 Power Consumption: Battery Historian

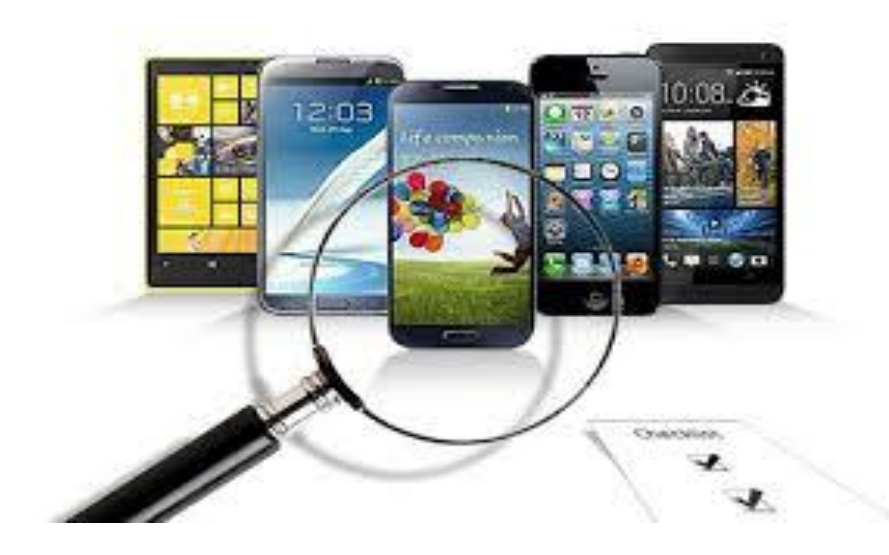

# A Brief History of Battery Historian

- Introduced along with Project Volta in 2014
- A part of Android Lollipop (5.0) aims at optimizing battery life
- **Project Volta is to help developers improve** battery performance

# Platform

### ■ Installation Platform: Windows 7

**Mobile Device: Android** 

### What to test

- Battery Historian 2.0 provides a battery usage visual timeline
- Developers can visualize battery usage at certain moment
- **Pinpoint which function/hardware drains** the battery when the app is operating

# Use Cases

- **Application users are alerted to the power** consumption
- **Application that uses power more efficient** gives a better experience
- $\blacksquare$  How to ensure that our app meets the user's expectation?

# Learning Objective #6

- Install Battery Historian 2.0
- Generate bug report using Android device
- **Import the bug report to view power** consumption statistics

- **The installation involves number of steps**
- **Follow the instructions carefully**
- D:/mobaptest\_files/course\_files/Session\_1/ battery-historian

### **Prerequisite**

- **Java 8 Environment**
- **Android SDK 24.3.4 (adb)**
- **Installing Git 1.9.5**
- **Example 2.7** Installing Python 2.7
- **Installing Go 1.4.2**
- Installing Battery Historian 2.0

- Installing Git 1.9.5
	- Downloading Git 1.9.5 at [git](http://git-scm.com/download/win)[scm.com/download/win](http://git-scm.com/download/win)
	- Run the downloaded .exe

### **Installing Git 1.9.5**

- **Click "Use Git from the Windows Command"** Prompt" option at the "Adjusting your PATH environment" step
- **Leave other option as default**

- Installing Python 2.7
	- Download Python 2.7 from [python.org](http://python.org/)
	- **Choose the Windows x86-64 MSI installer to** download
	- **EXECUTE: 15 Instructions to install Python 2.7**

- Installing Golang 1.4.2
	- **Installing Golang programming language at** [golang.org/doc/install](http://golang.org/doc/install)
	- Download go1.4.2.windows-amd64.msi for 64bit Windows machine
	- **Follow the instructions to install Golang 1.4.2**

### **Installing Golang 1.4.2**

- Once the installation is done, set up a go workspace directory in your user profile folder (e.g. C:\admin\)
- Set the path variable using the command prompt
	- set GOPATH=%USERPROFILE%\go-workspace
	- set GOBIN=%GOPATH%\bin
	- set PATH=%PATH%;%GOBIN%
	- $\blacksquare$  cd %GOPATH%  $_{103}$

### ■ Installing Battery Historian 2.0

- **Example 11 Install the battery-historian by** 
	- go get -u github.com/golang/protobuf/proto
	- go get -u github.com/golang/protobuf/protoc-gen-go
	- go get -u github.com/google/battery-historian

### ■ Installing Battery Historian 2.0

- **Then change directory to battery-historian** folder
	- cd src/github.com/google/battery-historian
- Go into battery-historian root: %GOPATH%/src/github.com/google/battery-historian
- **Example 1** create two folders: third party, compiled

### **Installing Battery Historian 2.0**

- **\*Both folder available in course files folder**
- Download the Closure compiler and unzip it inside third-party/closure-compiler
	- http://dl.google.com/closure-compiler/compilerlatest.zip
- **Clone the closure library to third\_party/closure**library using command prompt
	- git clone https://github.com/google/closure-library third\_party/closure-library 106

### ■ Installing Battery Historian 2.0

- **Finish the installation by these two commands** 
	- third\_party\closure-library\closure\bin\build\depswriter.py root="third\_party\closure-library \closure\goog" - root\_with\_prefix="js ../../../../js" > compiled\historian\_depsrunfiles.js
	- java -jar third\_party\closure-compiler\compiler.jar closure\_entry\_point historian.Historian --js js\\*.js --js third\_party\closure-library\closure\goog\base.js --js third\_party\closure-library\closure\goog\\*\* - only\_closure\_dependencies --generate\_exports --js\_output\_file compiled\historian-optimized.js --compilation\_level SIMPLE\_OPTIMIZATIONS

### ■ Installing Battery Historian 2.0

- Start Battery Historian 2.0
	- set GOPATH=%USERPROFILE%\go-workspace
	- cd %GOPATH%\src\github.com\google\batteryhistorian
	- go run cmd\battery-historian\battery-historian.go
- **Dominally Dem** your web browser type:
	- **localhost: 9999**
	- Default port is 9999
# Running Battery Historian 2.0

## ■ Set your phone on debugging mode

- To enable usb debugging, go to Settings > About>Software information>More
- Tap the Build number for 7 times
- Go to Settings > Developer options, check the USB debugging box

### ■ Connect your phone to the computer

- If Windows does not recognize your phone:
	- Download PdaNet+ on Windows
	- Download PdaNet+ on Android
	- course\_files/Session\_1/battery-historian/PdaNetA4191.exe

# Running Battery Historian 2.0

Go to the android platform-tools directory C:\%USERPROFILE%\AppData\Local\Android\a ndroid-sdk\platform-tools

■ Open command prompt in the directory

# Running Battery Historian 2.0

- Check your phone connection by entering:
	- adb devices
- **Reset Battery statistic data:** 
	- adb shell dumpsys batterystats -- reset
- **Unplug your phone and test the application**
- **Reconnect your phone back after testing**

# Starting Battery Historian 2.0

- Generate a bug report using command prompt
	- adb bugreport > batterystats.txt
	- **IF WILL THE 19 IN 18 IN 18 IN 18 IN 18 IN 18 IN 18 IN 18 IN 18 IN 18 IN 18 IN 18 IN 18 IN 18 IN 18 IN 18 IN 18**
- **Upload the generated report to the Battery** historian 2.0 localhost page

- It is a sample report generated by Battery Historian using the bugreport
- On the top is four tabs with various function including System stats, Historian 2.0 graph and App stats

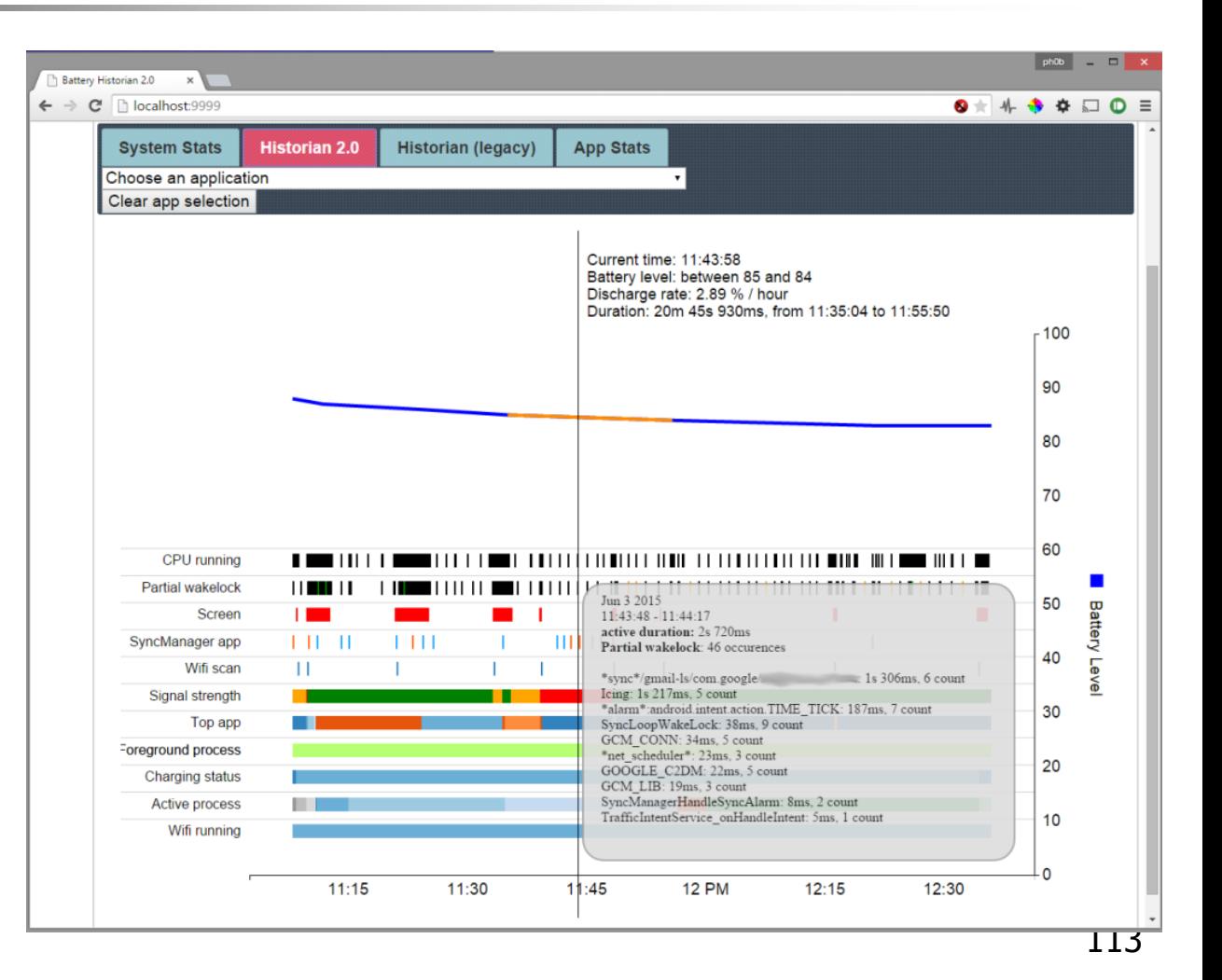

## **System Stats** tab

- **Shows the general** usage information of the device
- E.g. Screen on/off time, Wifi usage, Session time

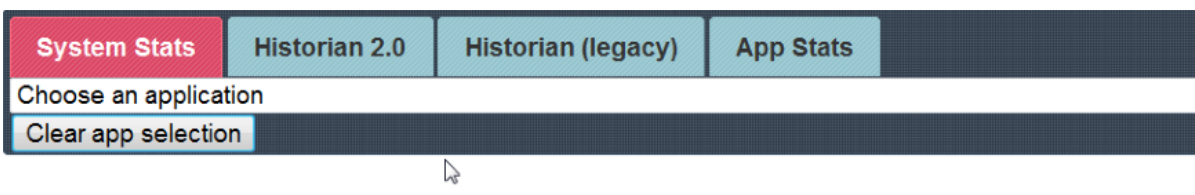

#### **SM-G9200 LMY47X**

#### **Aggregated Stats:**

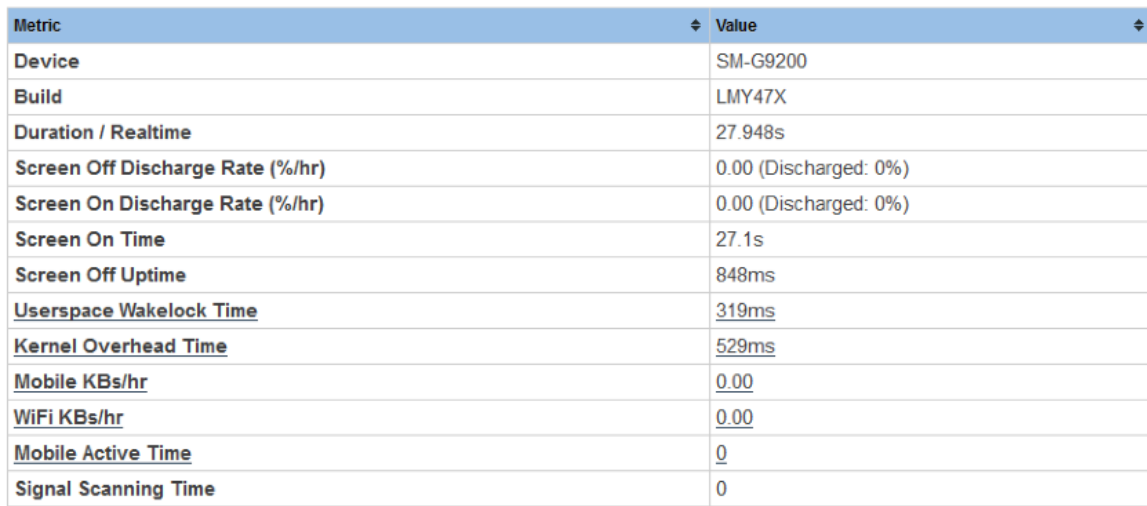

### ■ Historian 2.0 tab

- **Shows a details graph of** battery usage
- **Power usage on each** application/ process is listed from more to less
- Y axis shows the battery level while X axis shows the time line

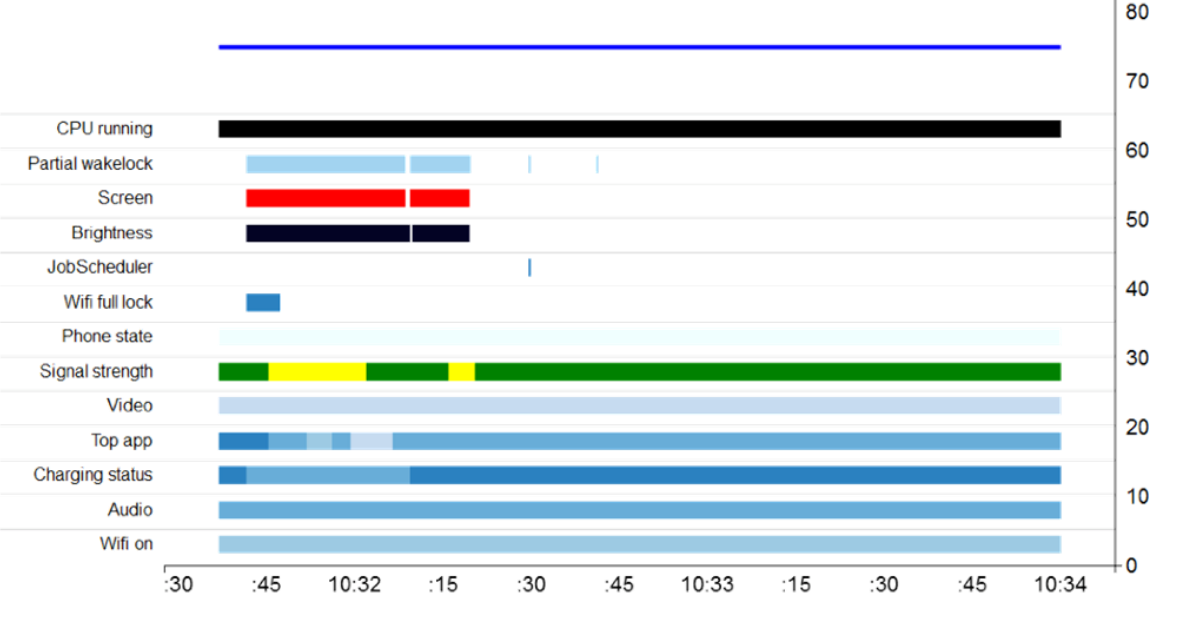

100

90

## ■ App Stats tab

- **Shows the detailed** power consumption of each application/ process
- **Individual application/** process can be selected for viewing the statistics

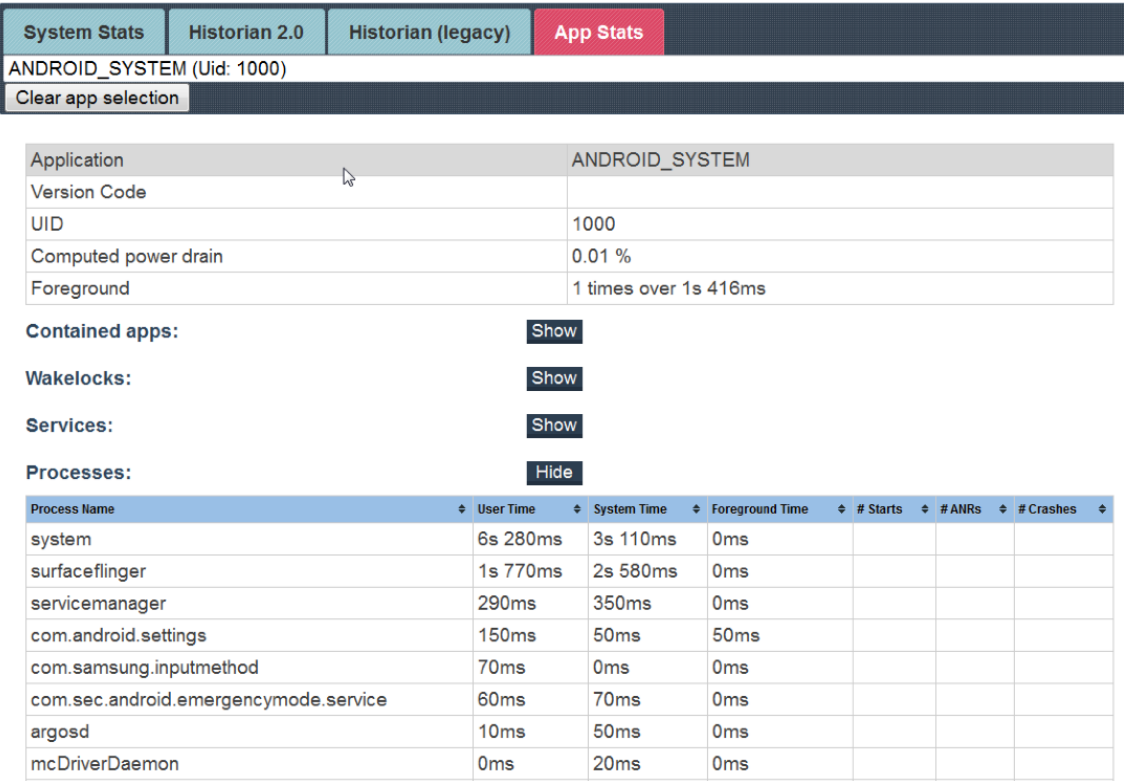

# Exercise #8 (25 mins)

- **Test the Estock app**
- **Try to generate a bug report using adb**
- **Upload the generated report to the Battery** historian 2.0 to see the statistics
- **Find out which process (WIFI, etc.) uses up** most of the battery when testing the application

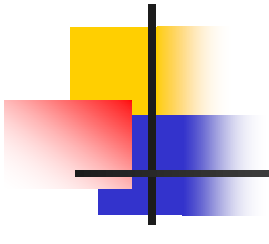

# Thank you

**Nour feedback is important to us.** Please fill in the evaluation form.